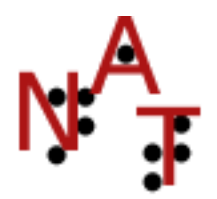

# **Utiliser NAT avec un éditeur externe : DBT 10.6 ou 10.7**

# *Christiane Perdoux*

version : janvier 2011

## **Notes :**

- 1. Pour permettre la communication entre NAT et les différentes versions de DBT, le **code US** commun à toutes les versions de DBT a été choisi.
- 2. Les captures d'écran peuvent légèrement changer d'une version à une autre de NAT
- 3. Il existe déjà une configuration pour DBT 10.6 10.7 : si elle vous convient, vous pouvez directement passer au point 4)

# **1) Créer une configuration personnalisée 10.6 – 10.7 :**

- Choisir la configuration de base : windows DBT 10.7 (27 lignes longueur 30 envoi DBT)
- La renommer par exemple **windows-dbt106 codeUS perso (30x27 = mep aérée)** .

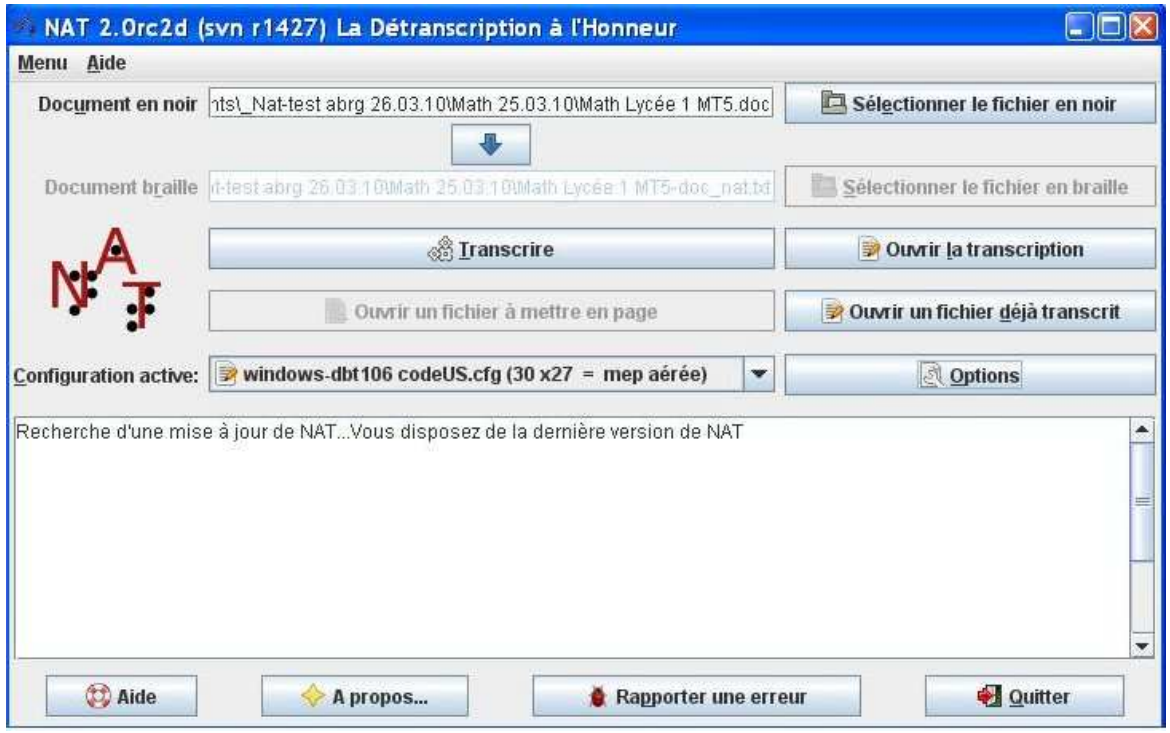

• Paramétrer cette configuration avec « Options » selon les instructions ci-après.

## **2) Configuration personnalisée**

*Dans la suite, nous supposons que la configuration s'appelle windows-dbt106 codeUS perso.* 

• **Onglet général** :

Modifier « Description »  $30x27$  = mep aérée.

Vérifier que dans « Ecritures brailles », seule la case « Traiter les écritures mathématiques » est cochée.

Pour « Encodage des fichiers et table braille – Table braille » choisir CodeUS.

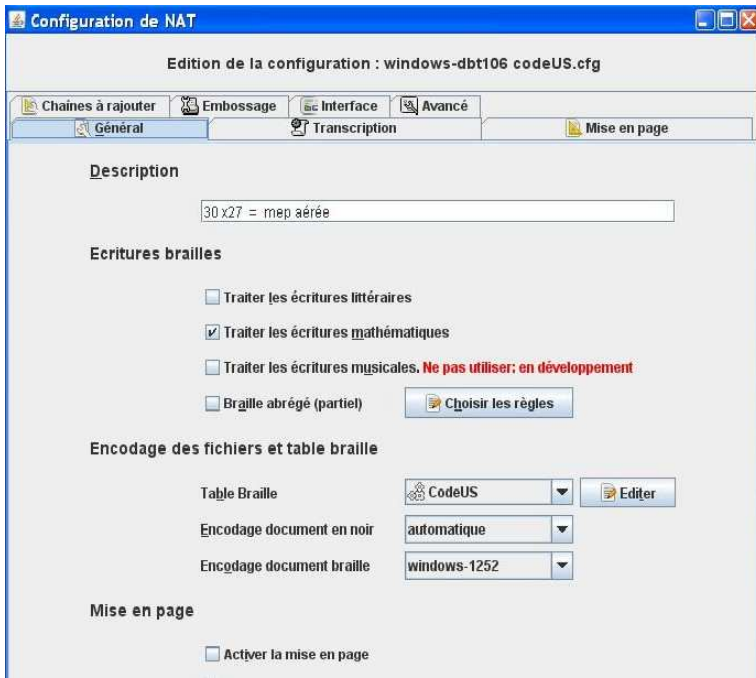

#### • **Onglet mise en page** :

« Paramétrage de la mise en page – Dimensions » « Nombre de caractères par lignes : 30 ».

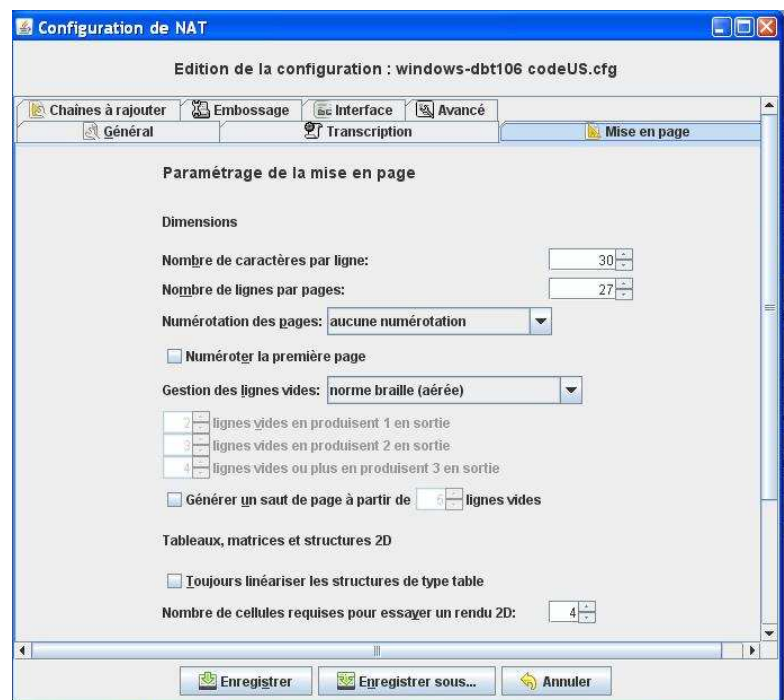

### • **Onglet chaînes à ajouter** :

Les choix commentés de la configuration proposée :

- un retrait de paragraphe de 2 caractères ;
- une ligne vide après chaque paragraphe ;
- la pagination est sur une ligne seule ;

- insertion automatique du point 5 en fin de ligne pour les expressions qui ne tiennent pas sur une seule ligne.

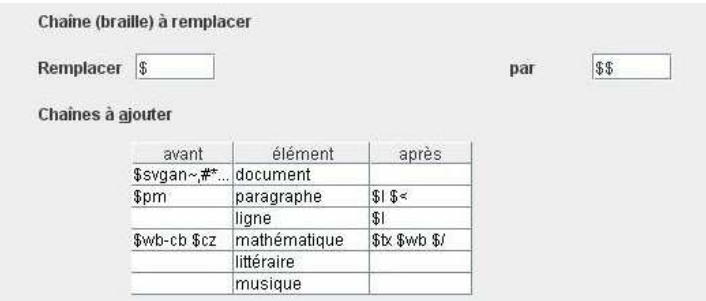

Ne pas oublier de remplir les cases « Remplacer » \$ et « par » \$\$. Double cliquer sur la case à modifier dans le tableau des chaînes à ajouter. Compléter ou modifier les chaînes à ajouter en suivant l'exemple ci-dessous.

#### retranscription du tableau ci-dessus

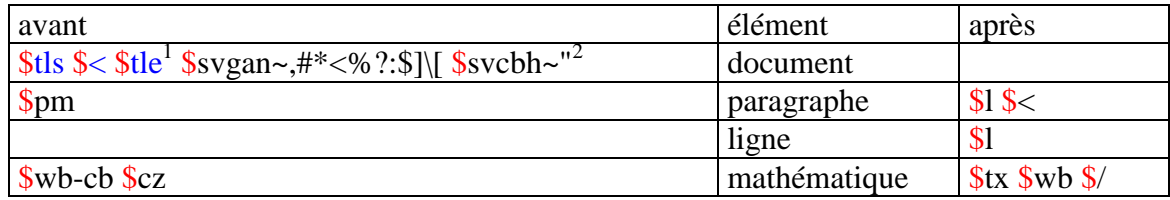

#### **Commentaires pour personnaliser ou affiner les résultats obtenus dans DBT :**

Pour enlever la ligne vide : après paragraphe remplacer \$l \$<, par \$<.

Pour enlever retrait de paragraphe : avant paragraphe remplacer \$pm par \$p.

Pour enlever la pagination sur une ligne seule supprimer \$tls \$< \$tle.

Pour utiliser le code français remplacer \$cz par \$cz;f .

Pour utiliser correctement la césure informatique avec le point 5 : mettre \$svcbh~" en début de document et \$wb-cb avant une expression mathématique.

#### **Césure informatique avec point 5 : Code \$svcbh~"**

La césure informatique des expressions qui ne tiennent pas sur une seule ligne se fera en fonction du nombre de caractères par ligne paramétré et non avant un signe d'opération comme le préconise le code mathématique braille 2007 (page 9, 5°).

**L'insertion du point 5 au bon emplacement devra se faire manuellement**. Si on crée un style dans DBT, cette modification ne pose pas de problème. Cf modèles fournis "Français 2006 – math g1.dxt" ou "Français 2006 – math g2.dxt" pour le traitement du texte par DBT en intégral ou en abrégé.

 $\frac{1}{1}$  Pour obtenir un document dans DBT avec la pagination sur une ligne seule ajouter les codes \$tls \$< \$tle 2 Ce code \$svcbh~" permet d'assigner le point 5 (guillemet en table braille américaine), au caractère de

césure informatique.

#### • **Onglet embossage**

De préférence choisir Generic / Text Only. Cette imprimante s'installe de la façon suivante : Démarrer. Imprimante et télécopieurs. Ajouter une imprimante. Choisir port lpt1 si l'embosseuse est branchée en parallèle

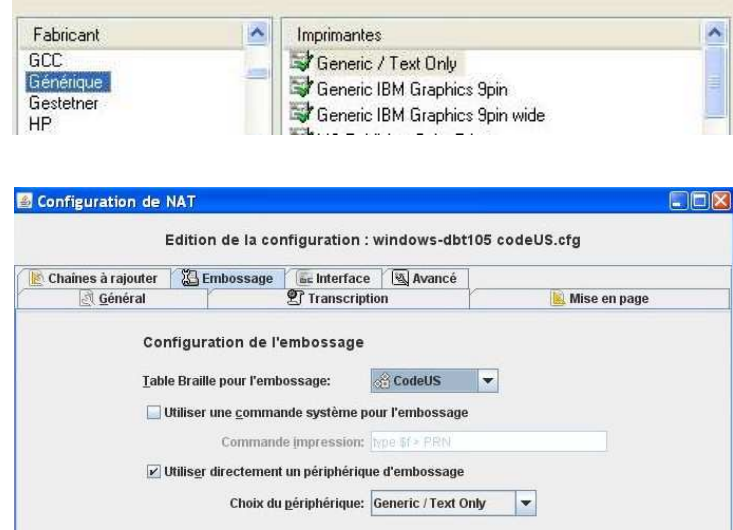

• **Onglet interface** : IMPORTANT.

Dans « Options générales de l'éditeur – Utiliser comme éditeur », choisir « une application externe ». Dans « application externe pour l'édition », cliquer sur « parcourir » et choisir le fichier dbtw.exe dans le répertoire où est installée votre version de DBT soit ici : C:\Program Files\duxbury\DBT 10.6\dbtw.exe).

« Police de l'éditeur » braille ou simbraille (version US de la police Duxbury). Cocher « Ouvrir automatiquement l'éditeur après la transcription » pour l'ouverture directe

### de DBT.

Enregistrer la configuration.

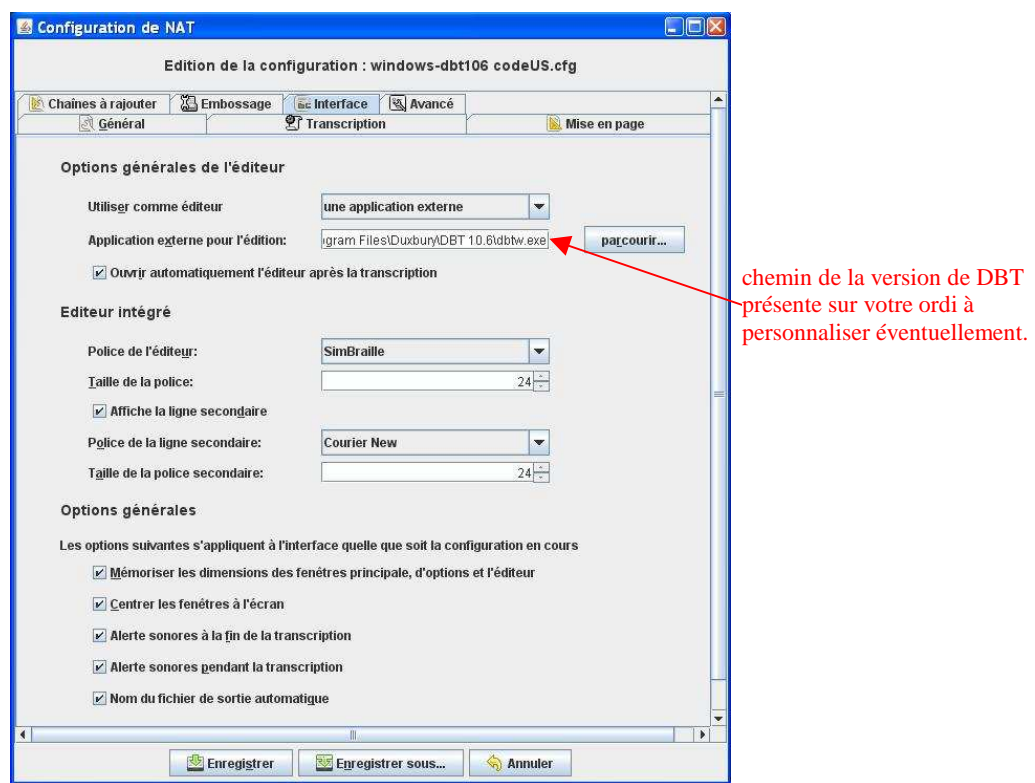

# **3) Cas particulier d'un fichier word (préparation du fichier)**

## *Cette étape est détaillée dans l'aide de NAT. Si vous n'utilisez pas word, passez à la section suite.*

- Ouvrir un fichier comprenant des équations mathématiques qui ont été saisies avec MathType.
- Convertir les équations selon les instructions ci-dessous.

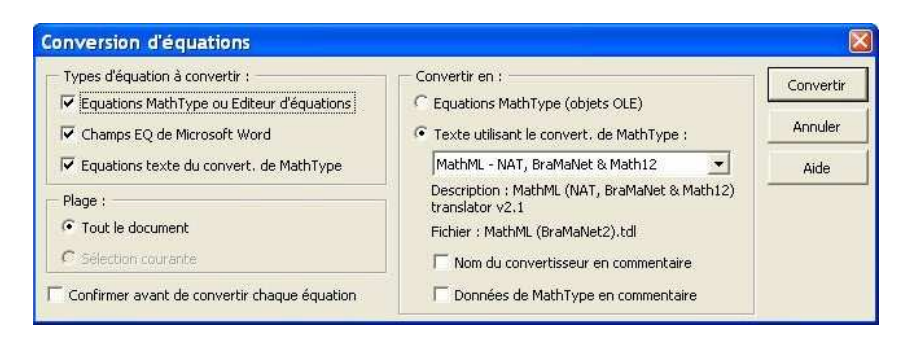

• Enregistrer le fichier en ajoutant MT5 ou MT6 suivant la version de MathType. Cela permet de conserver intact le fichier d'origine.

- en texte seulement, ce qui permet de travailler avec NAT et DBT sans avoir Open Office installé sur la machine mais perd les enrichissements de caractère ;

- en point doc<sup>3</sup> pour garder les enrichissements mais nécessite Open Office installé sur l'ordinateur.

# **4) Traitement avec NAT puis DBT :**

Dans NAT

- On a le fichier math MT.txt ou doc dans le répertoire « documents ».
- La configuration personnalisée windows-dbt106 codeUS perso.
- Choisir « transcrire » et attendre.

### Dans DBT

- DBT va s'ouvrir directement. **IMPORTANT** au moment de l'ouverture choisir comme modèle Français 2006 – math g1 ou math  $g2<sup>4</sup>$  (personnalisés à partir de Français 2006 – integral ou abrege) selon son désir ; et pour le format de fichier Texte codé Duxbury (Windows).
- Ces fichiers sont disponibles dans le répertoire « documents » de Nat ou sur le site internet.
- Le fichier texte s'ouvre et il n'y a plus qu'à transcrire avec DBT.

Les mathématiques ont été traitées par NAT et le texte par DBT. À l'exception des tableaux de variations, le résultat est conforme au traitement qui aurait été obtenu avec NAT (pour les maths).

Si certaines lignes se terminent par un point 5, cela signifie que la formule se continue sur la ligne suivante. Ce point a été inséré sans tenir compte des signes d'opérations. Dans ce cas chercher le signe, se positionner avant, appuyer sur la touche F8 taper f pour arriver sur le style **force-cesure** et valider avec la touche Entrée.

<sup>&</sup>lt;sup>2</sup><br>3 Parfois le traitement par NAT pose problème, dans ce cas choisir l'enregistrement en .txt 4

Dans les modèles personnalisés, le style "force-cesure" permet l'insertion manuelle du point 5 à l'emplacement choisi.